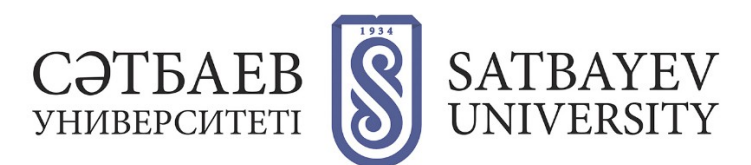

# **Registration in Publons**

### **1. Login to the system:**

## **Variant 1:**

Login address: [https://publons.com](https://publons.com/)

**Variant 2** (via Web of Science platform):

Login address: [https://apps.webofknowledge.com](https://apps.webofknowledge.com/). To move on to the registration form, select the Publons tab at the top of the page or in the "Tools" menu - "Publons".

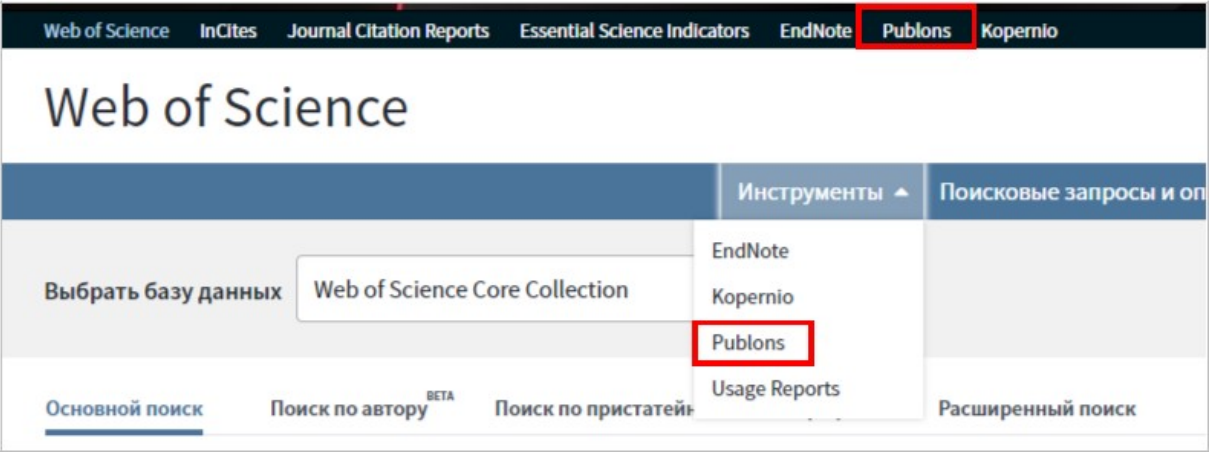

### **2. Registration in Publons**

The interface and registration in Publons are in English.

### **Variant 1:**

"I've never registered to Web of Science, I didn't have a ResearcherID."

Login address : https://publons.com. The "Register" button is in the right corner of the screen. Then you need to fill in the registration form.

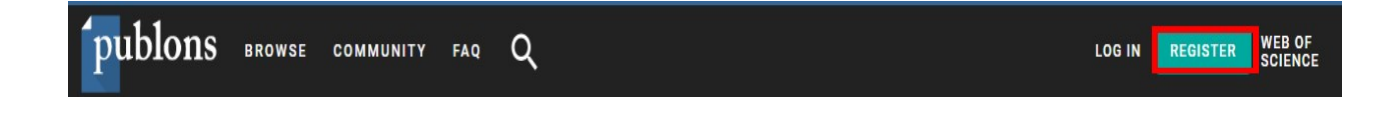

Fields to fill in:

specify a valid email (preferably in the domain **@satbayev.university**); create a password (see rules below);

repeat the password created above; enter your First name; enter your Last name.

After filling in the registration form, it is necessary to complete the registration by clicking the "Register" button (at the end of the registration form) (the button becomes clickable after filling in all fields of the form).

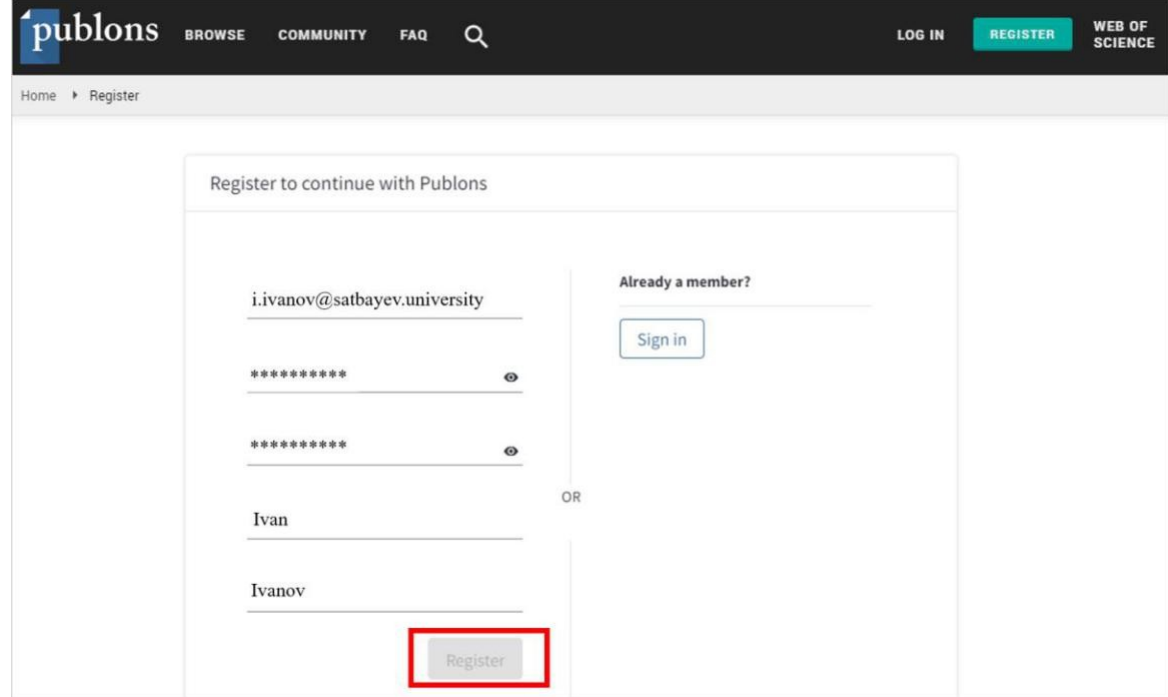

Rules for creating a password:

at least 8 characters; not longer than 95 characters; at least one letter of the Latin alphabet; at least one digit; without spaces at the beginning and at the end; at least one special character  $(|\langle \hat{\omega} \sharp \hat{\mathbb{S}} \rangle^{\wedge *}(|\rangle \rangle \setminus \{||\langle \hat{\mathbb{S}}||\rangle \rangle \rangle$ .

An email with a confirmation link will be sent to the email address provided during registration and should be followed to complete the registration procedure in Publons.

After the registration and its confirmation the system will offer you a brief information about Publons. To move on to your profile, select "Continue" and then "Get Started".

After adding at least one publication from Web of Science to your profile, the ResearcherID number will be added automatically.

If you do not have any Web of Science publications indexed, to get the ResearcherID number you need to contact the support team at  $info@publons.com$  or you need to go to: https://publons.freshdesk.com/support/solutions/articles/12000038281-what-is-myweb-of-science[researcherid-](https://publons.freshdesk.com/support/solutions/articles/12000038281-what-is-myweb-of-science-researcherid) and click «this link».

You will see your personal ResearcherID<sup>\*</sup> on the main profile page at the top right of the screen.

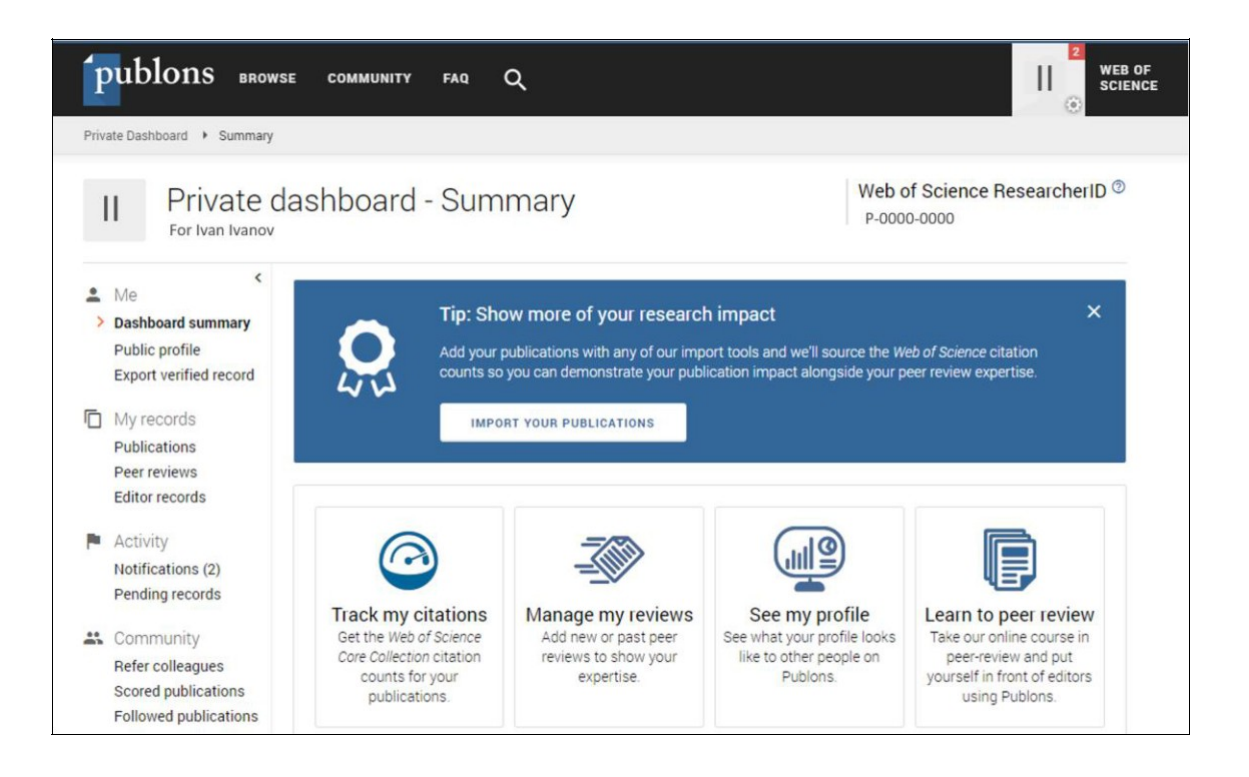

### **Variant 2:**

If you have already registered (respectively have a login and password) to:

Web of Science (personal cabinet); Master Journal List; EndNote; ResearcherID.

You can and should log in to Publons by this login and password.

Login address: [https://publons.com.](https://publons.com/)

Then click "Log in" on the upper right side of the screen.

 After the authorization on the Publons platform, the information about publications and reviews will be available. If you had a ResearcherID account before you moved to the new platform, all data will be automatically updated to your Publons profile with all literature and other available data. If there is a discrepancy between the information in your ResearcherID account and your Publons profile (e.g. specified areas of research are different), the Publons profile information will take priority. If your ResearcherID profile was closed (marked "private"), it will not be added to Publons. You should make your ResearcherID profile public by clicking on "Manage profile" and selecting the "Public (Master)" checkbox.